## 2023 年工程教育认证申请流程说明

### 一、 系统入口

在 中 国 工 程 教 育 专 业 认 证 协 会 网 站 (<https://www.ceeaa.org.cn/>)中,点击"认证管理系统"模块, 进入"中国工程教育专业认证管理信息系统"。

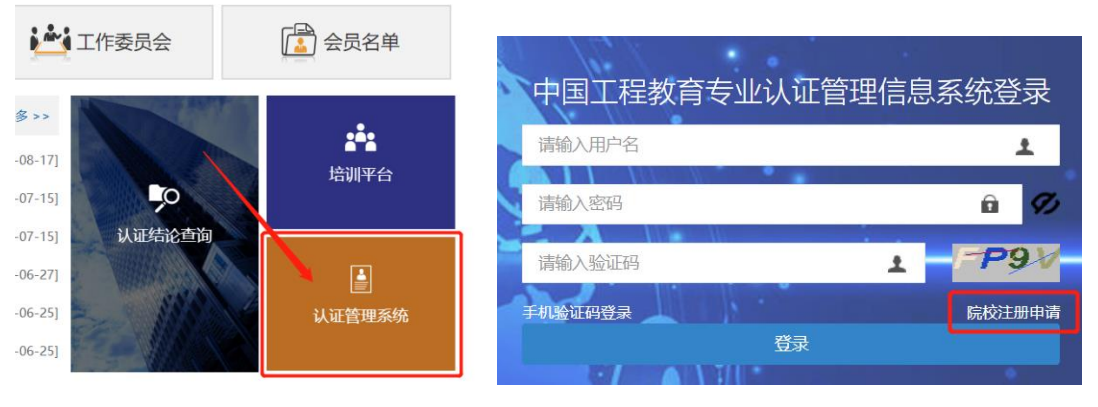

图 1 系统入口 8 2 系统登录界面

### 二、 注册

### 1. 学校注册

点击图 2 中的院校注册,填写相关信息并上传学校盖章附件,点 击图 3 右上角的提交。申请成功后的用户名和密码为:

用户名:学校代码

密码:gcrz+联系人手机号后六位,例如,gcrz123456。

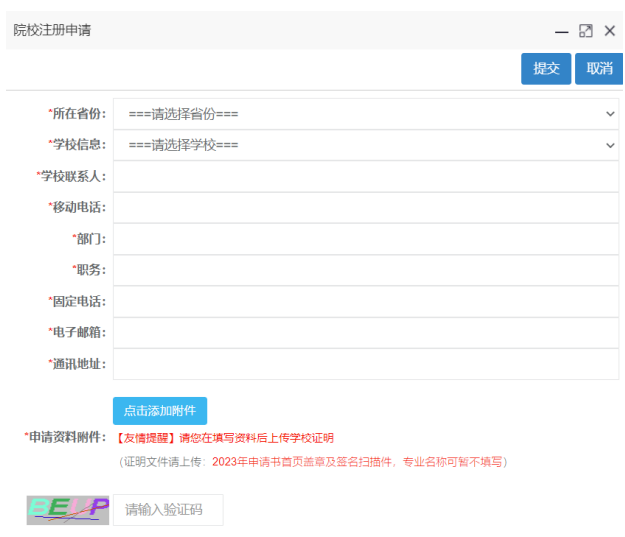

图 3 学校注册页面

## 2. 专业注册

新申请认证专业可直接由所在学校新增专业账户(已有系统账户 的专业,无需重新注册)。具体操作方式如下:

学校账号注册申请审核通过后,登录院校账户进入系统,点击【系 统管理】-【系统用户管理】-【专业用户】,可新增、管理该校的专业 账户(图 4)。

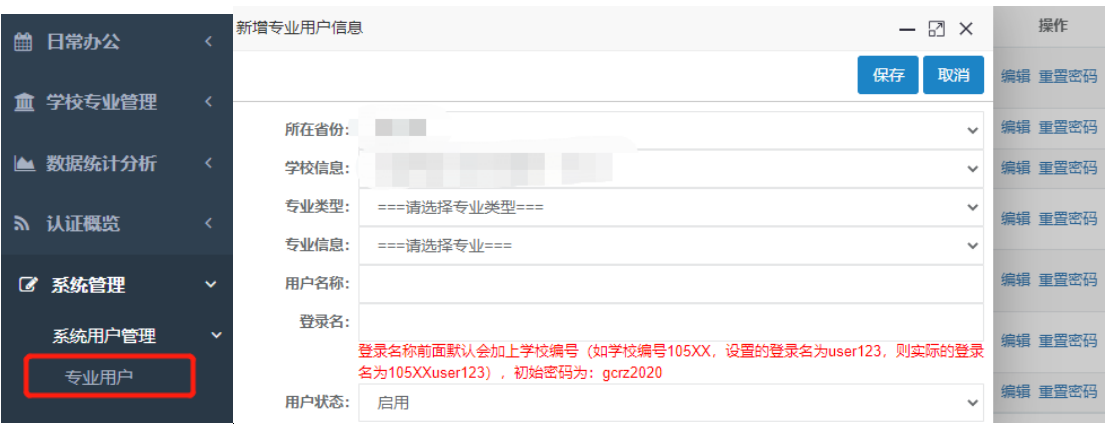

#### 图 4 学校账户可新增、管理专业账户

### 3. 登录

已有认证系统账户的学校和专业,可使用用户名、密码登录,也

可通过学校(专业)联系人手机验证码登录(见图 5)。如专业忘记用 户名或密码,可请学校管理账户查询、重置。

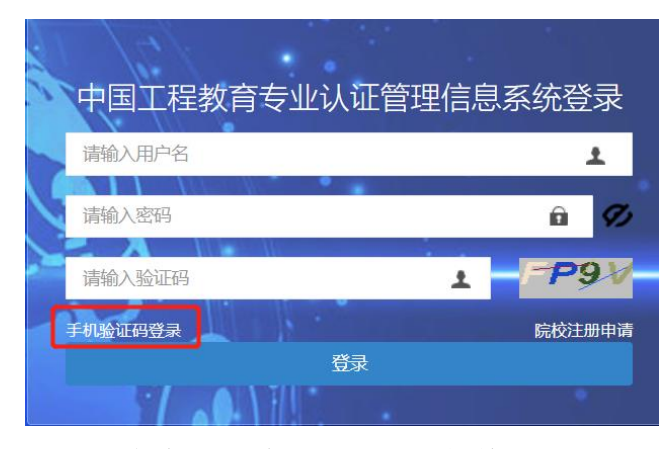

图 5 点击手机验证码登录,切换登录界面

# 三、 提交申请材料

### 4. 专业账户上传本专业申请材料

专业登陆系统后,点击左侧导航栏【日常办公】-【专业认证申 请】,填写认证申请的基本信息、学校联系人、专业联系人,选中承 诺书,点击【提交申请】,如图 6。

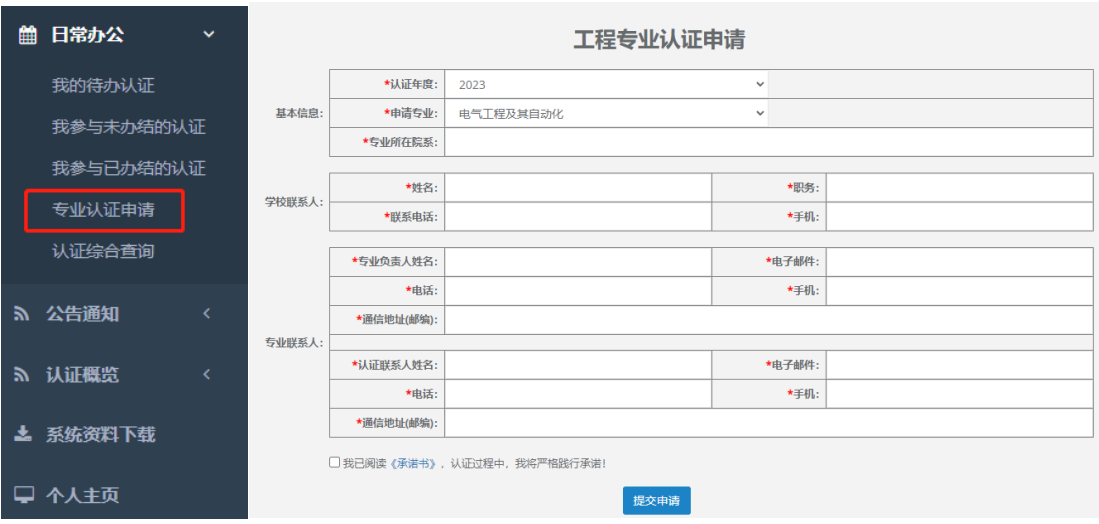

图 6 专业申请基本资料填写

点击页面弹框中的【确定】,自动进入填写申请材料的页面。

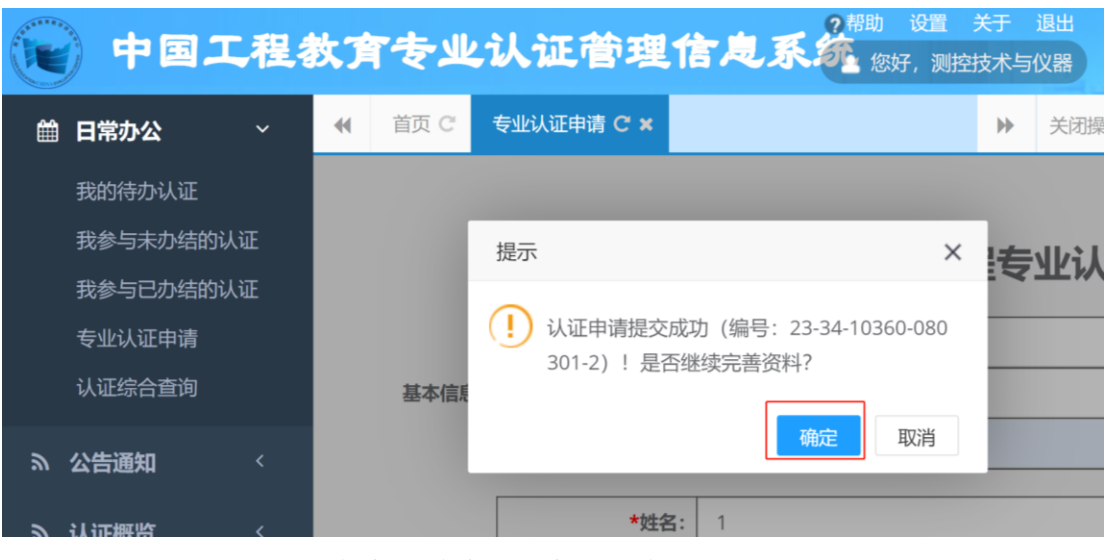

图 7 点击【确定】,进入申请材料上传页面

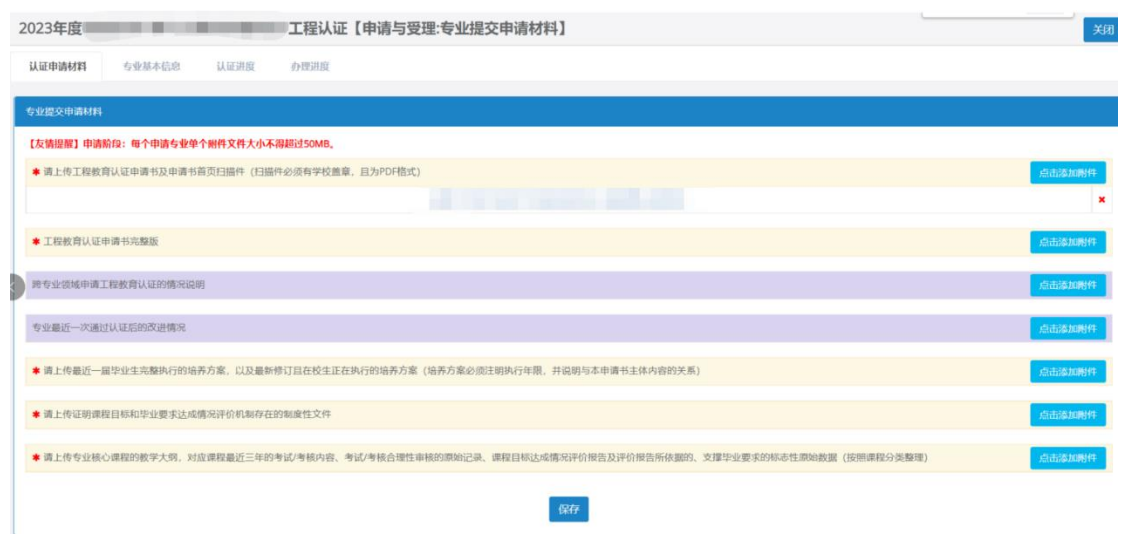

图 8 材料上传页面

除申请书盖章首页学校和专业都可上传外,其他所有材料需专业 上传。点击【保存】,完成申请资料上传。

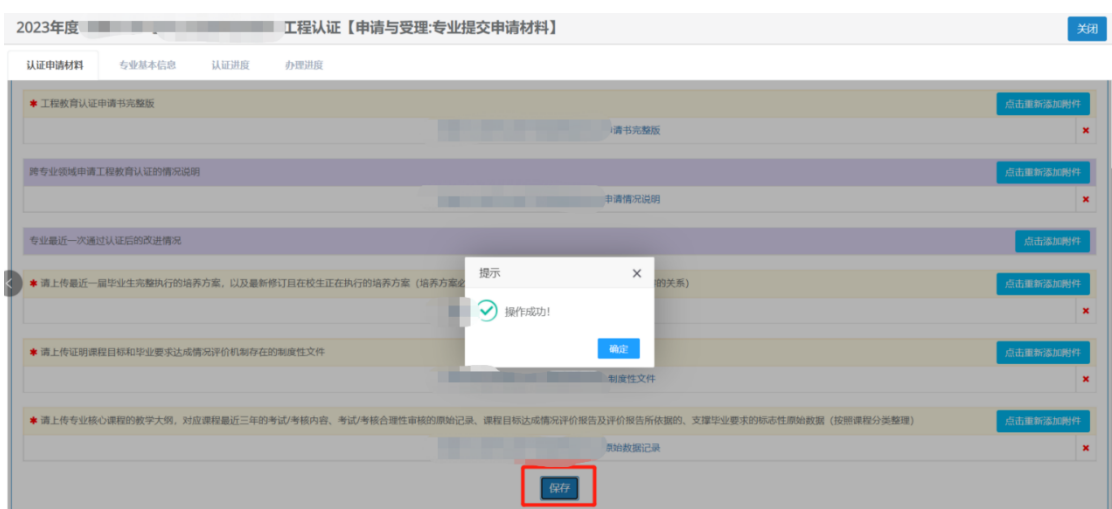

图 9 提示申请资料上传成功

# 5. 学校确认专业的申请材料并提交

学校账户在首页【待办任务】中,点击【办理】,检查专业提交材 料、补充上传盖章、签字的申请书首页。

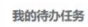

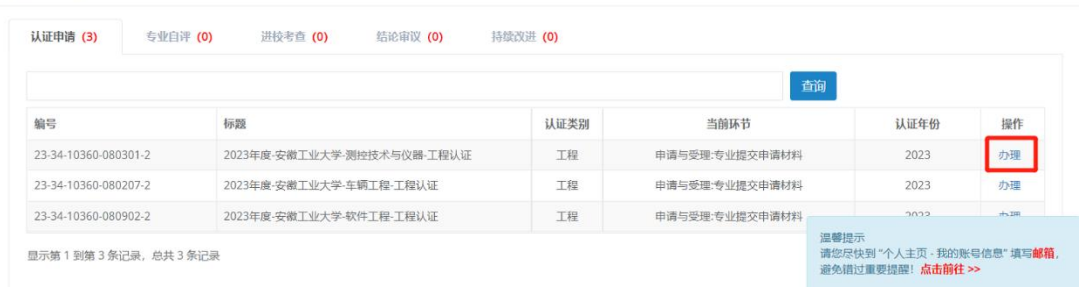

图 10 学校确认申请材料

确认无误后保存、提交。

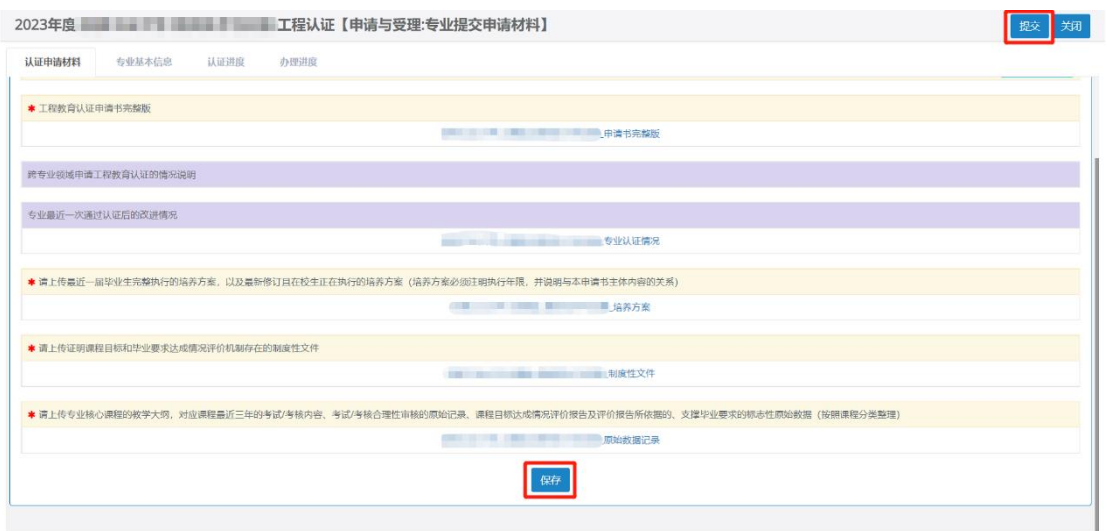

图 11 学校提交流程